1.ログイン画面からログインID、パスワードを入力しログインして ください。

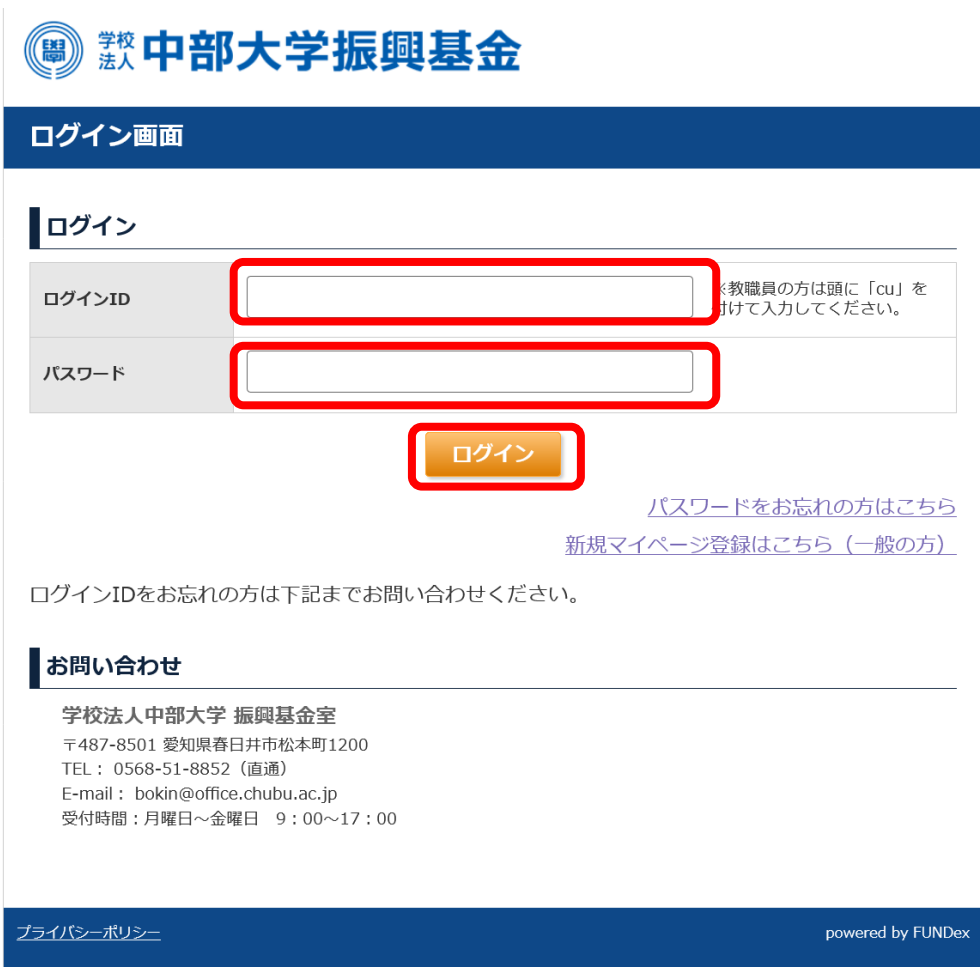

2.継続寄付申込の変更(クレジットカード決済による継続寄付)欄の 「お申込み内容を変更する」ボタンをクリックしてください。

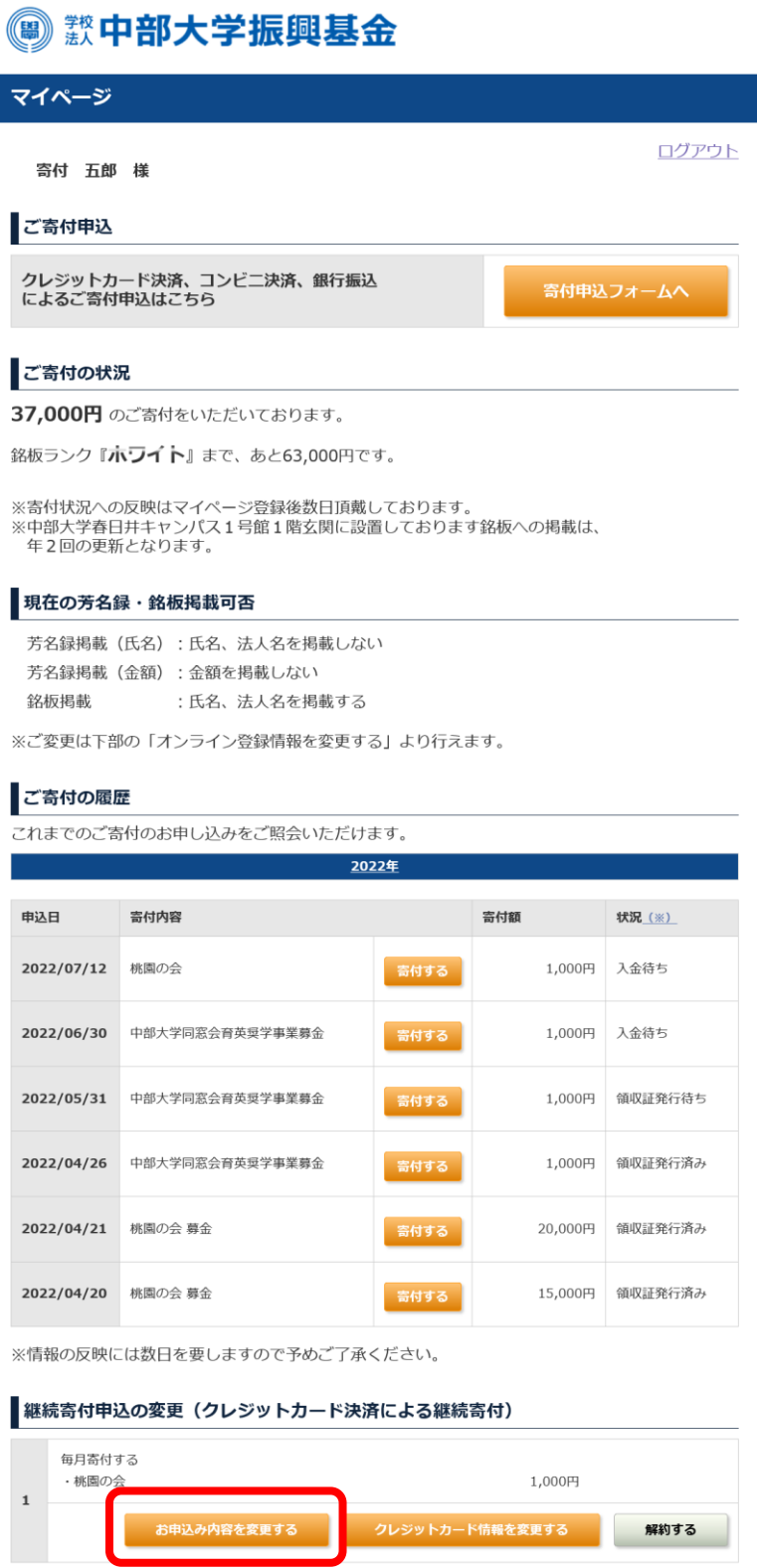

المتحدة بن ال

3.寄付情報を変更し、「確認へ」ボタンをクリックします。

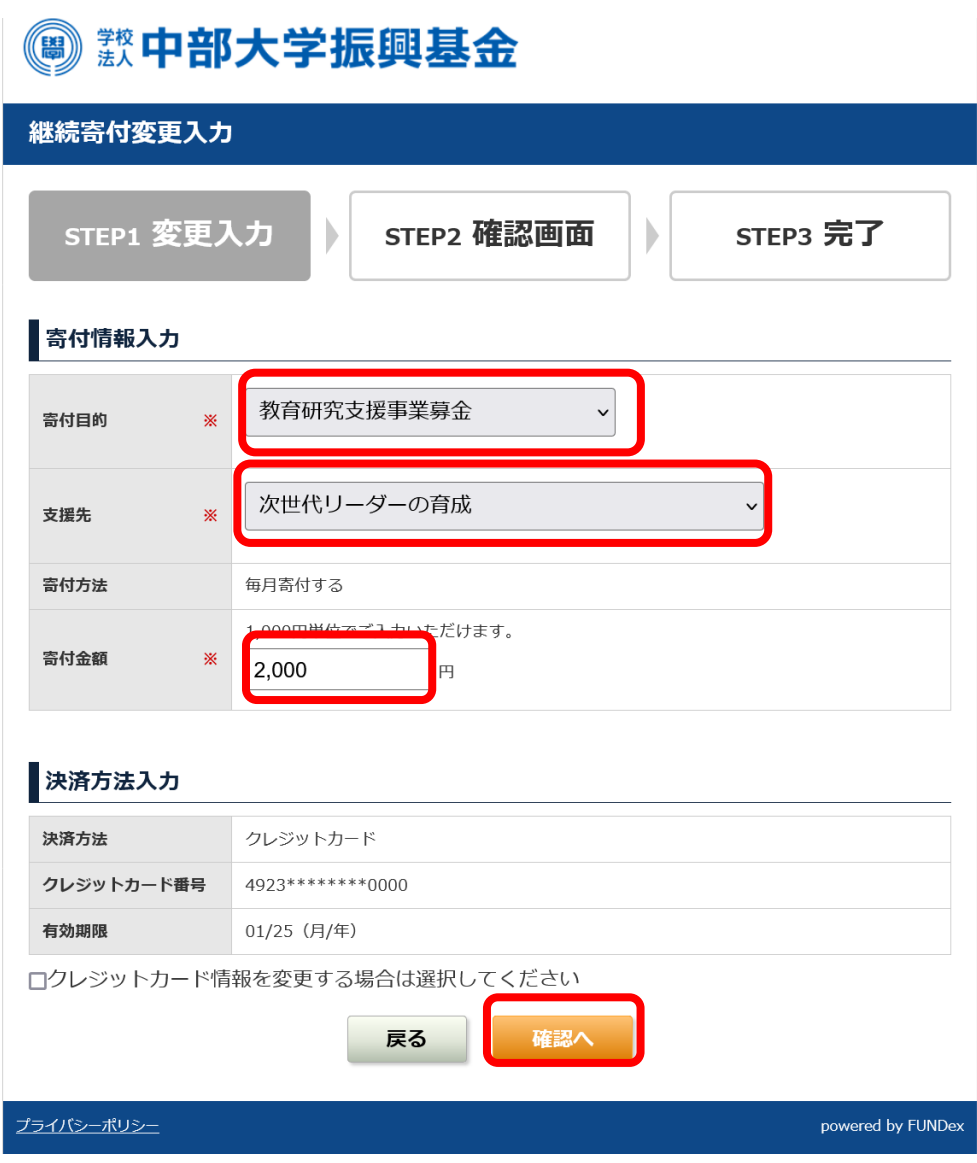

4.継続寄付変更確認画面にて変更した寄付情報を確認し、問題がなけ れば、「上記の内容で・・・」のチェックボックスにチェックを いれ、「変更する」ボタンをクリックしてください。 ※ご変更いただいた箇所が赤字で表示されます。

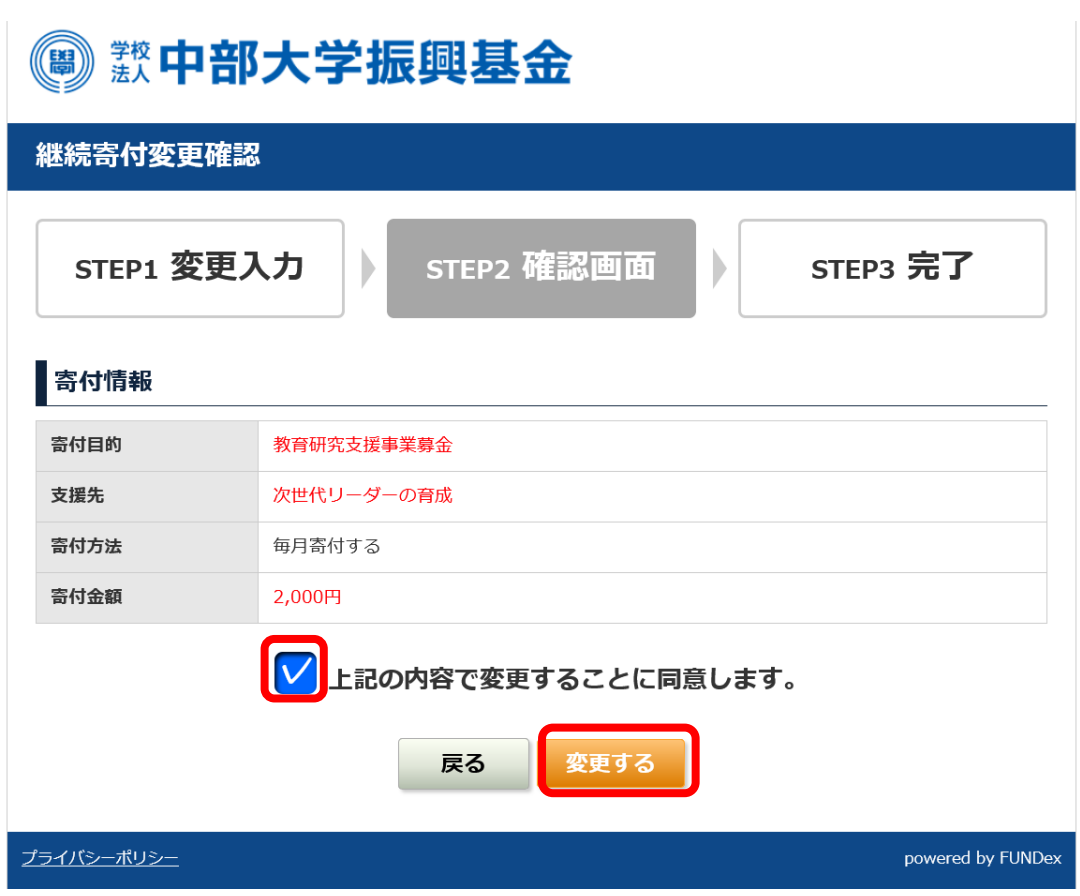

5.継続寄付変更完了画面が表示され、寄付目的および金額の変更が 完了します。ご登録いただいているメールアドレス宛てに変更完了 メールが届きますので、ご確認ください。

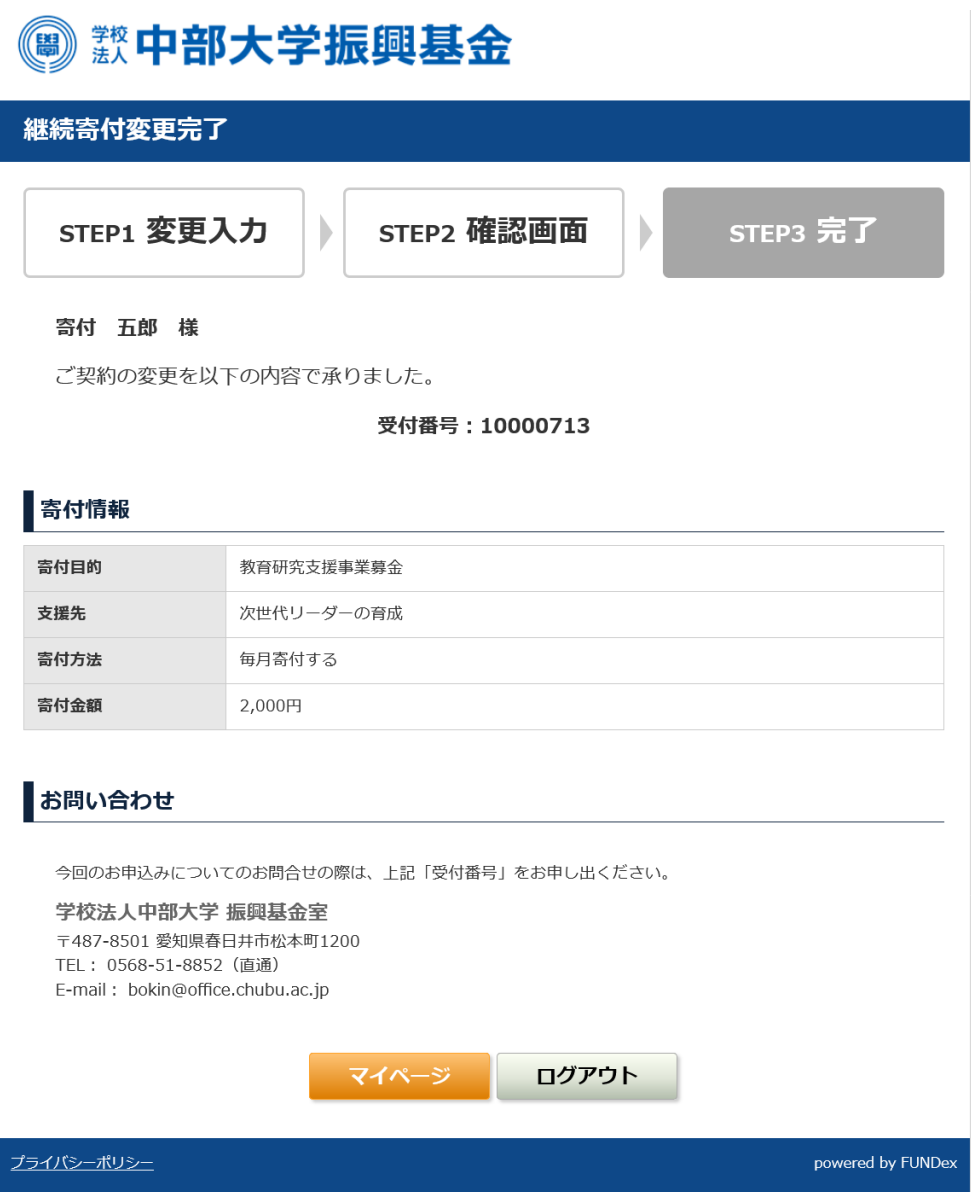